- Plug the HDMI cable in to one of the HDMI ports on the display screen or projector.
- Connect the other side of the HDMI cable to the Niio ArtConsole. The console must NOT be plugged in to a power source when it's first connected.

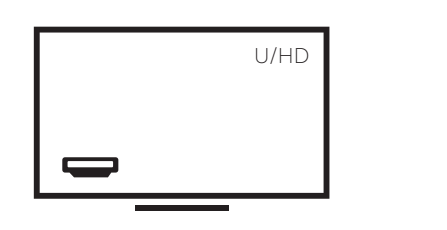

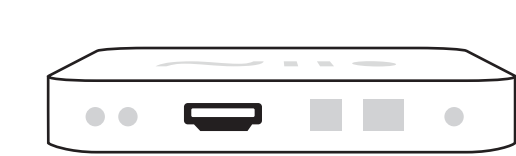

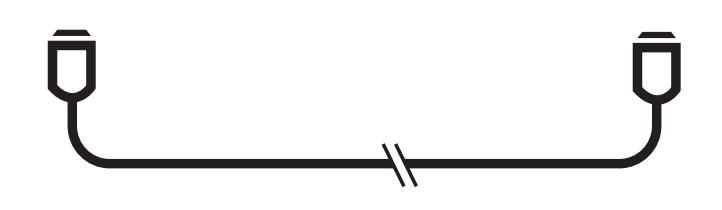

- Turn ON the display screen or projector. Make sure it is set to the HDMI source you plugged in (step 2).
- ▶ Plug the Niio ArtConsole in to the power supply. The ArtConsole will turn on automatically.

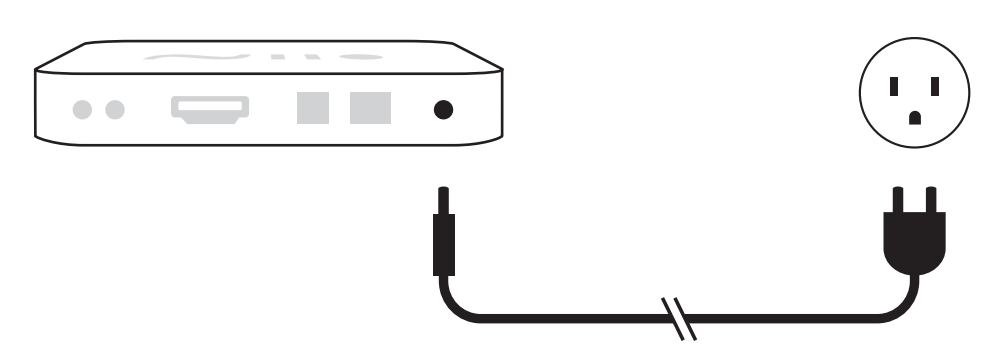

#### *A* IMPORTANT:

 $\triangle$  If you would like to pair the display to your Niio account using Niio's Remote App (iOS or Android), please skip to Step 6A.

Plug the Niio ArtConsole into a power source only AFTER it has been connected to the display HDMI source.

If you are using a Wi-Fi connection, please make sure the Wi-Fi antenna and mouse USB cord are connected to the ArtConsole.

▶ Once the Niio ArtConsole is connected to the Internet and the short initiation process is completed, a Login screen will appear.

 $\triangle$  In order to proceed, please make sure you have an active Niio account. If you don't have a Niio account yet, please create it on www.niio.com or contact support@niio.com

#### Connect to Power 3

Use the mouse, remote control or other input device to enter your Niio account credentials. After pairing your screen to your Niio account Skip to Step 7 to begin displaying artworks.

On the display you will see a launch screen. Follow the instructions on the screen to connect the Niio ArtConsole to Internet using an Ethernet cable or a Wi-Fi connection.

## Setup Internet Connection

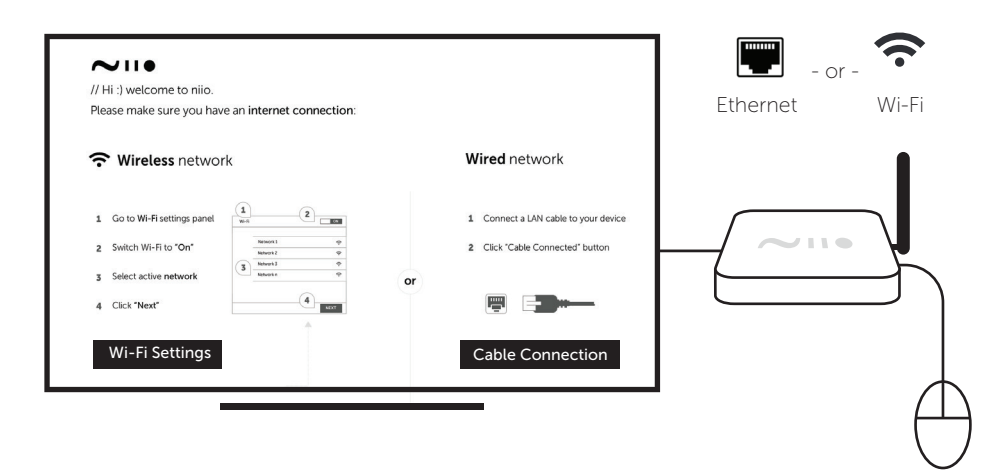

#### **A** PLEASE NOTE:

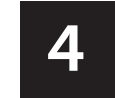

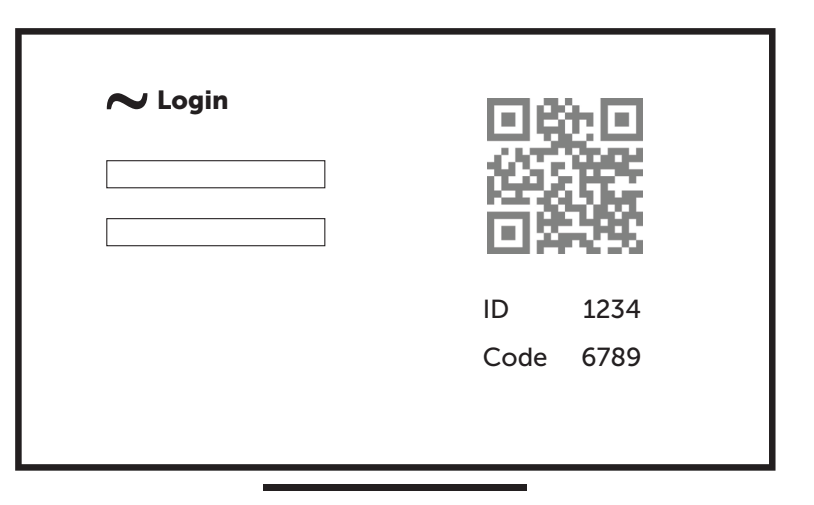

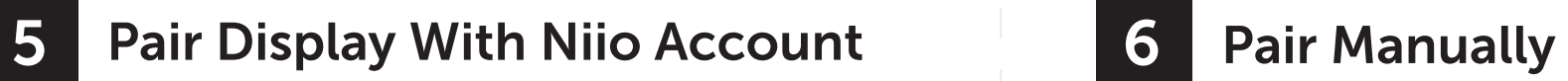

Flip the page to proceed >>

## Make Sure You Have:

- Niio ArtConsole
- Power Adapter
- Wi-Fi Antenna

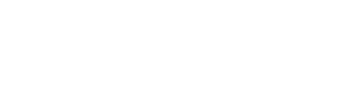

HDMI Cable USB Mouse

Screen or projector with HDMI input port

#### INCLUDED IN BOX:

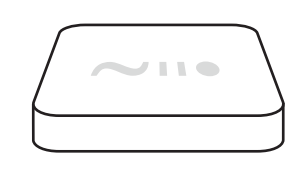

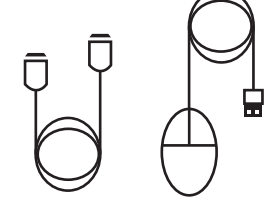

Internet connection

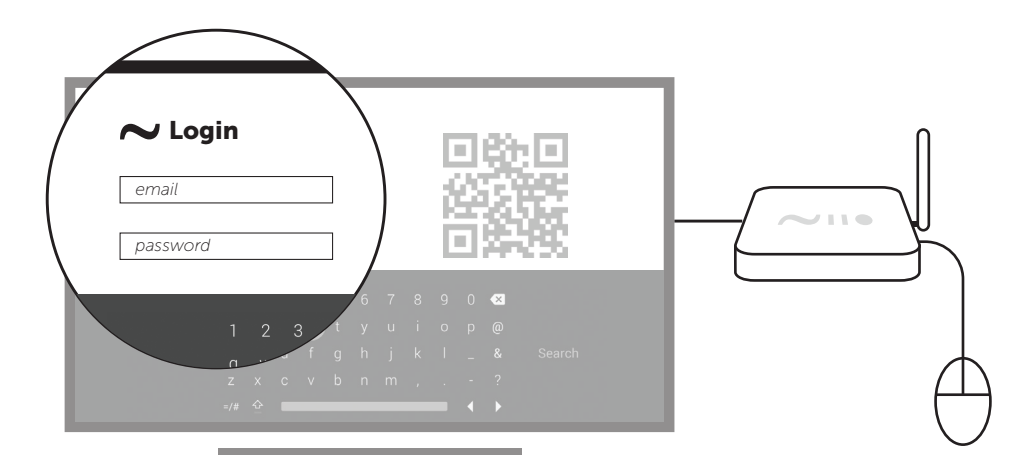

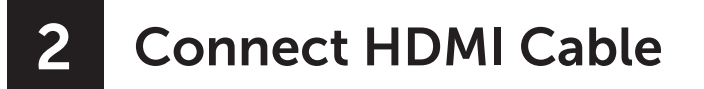

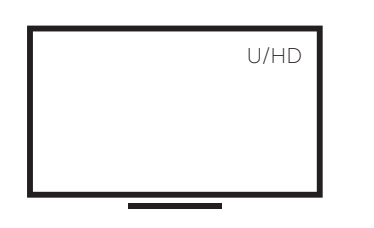

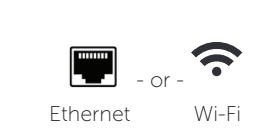

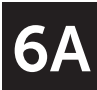

## Pair Using Niio Remote App

- Download and install the Niio Remote App on your Smartphone.
- ▶ Login to the Niio Remote Mobile App. Click the "Scan QR to Pair" button. The App will open your Smarphone camera.

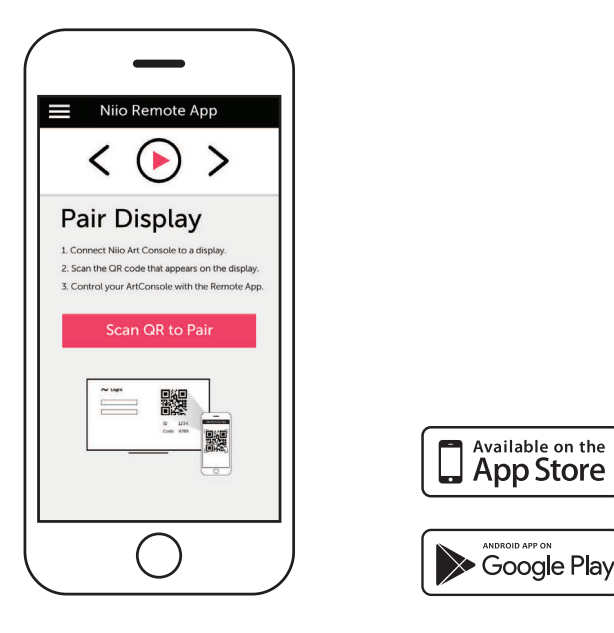

#### **Artwork Display**

 $\triangleright$  Scan the QR code that appears on the screen using the Niio Mobile App. Your account will pair automatically with the display.

## 6B Pair Using Niio Remote App cont.

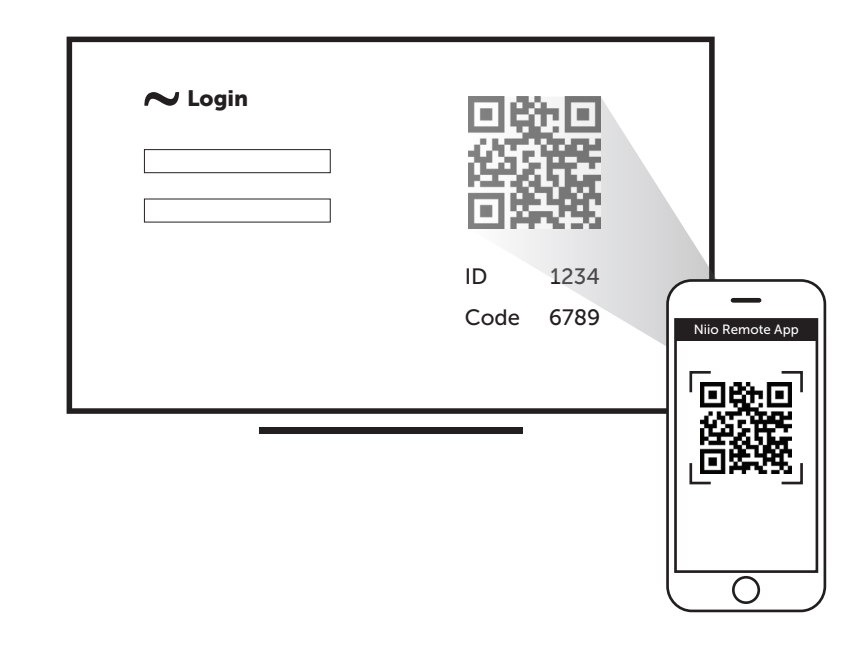

- After successfully pairing your screen with your Niio account, the content from your account will be automatically downloaded to your Niio ArtConsole. The download time may vary depending on your Internet connection speed and the size of the files being downloaded.
- Once an artwork is downloaded, it will start playing automatically.
- You can control the playback of artworks on the Niio ArtConsole using the mouse, web account or Niio Mobile App.
- $\triangle$  In order to display artwork on your paired screens, you must have already uplaoded content in your Niio account. You can upload images to your account at any time.

#### If you cannot see a picture on your display:

- Make sure the connectors on the HDMI cable between your ArtConsole and your display are pushed in all the way.
- Make sure the power cable for the ArtConsole is connected snugly to the ArtConsole on one end and to a working power source on the other end.
- Make sure the video input (Source) on your display receiver is set to match the right HDMI connection you plugged in to the Niio ArtConsole to. Most displays have an Input (Source) button on the remote control to change video inputs.
- If you still do not see an image, we recommend unplugging the ArtConsole power cable and then plugging it back in.
- 4 Questions? Please contact us at support@niio.com.

# Niio ArtConsole<sup>™</sup>

Troubleshooting

 $*$ 

### // Quick Start Guide

## $\sim$ III $\bullet$

Powered by passion, daydreaming and your art

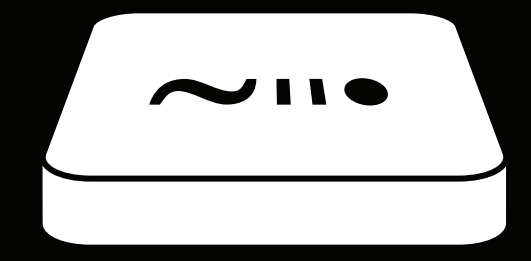